### **Commission** on Dietetic **Registration**

the credentialing agency for the **egt**<sup>®</sup> Academy of Nutrition

# Goal Wizard Instructions

## Step 1: Go to [www.cdrnet.org](http://www.cdrnet.org/) and select "myCDR login"

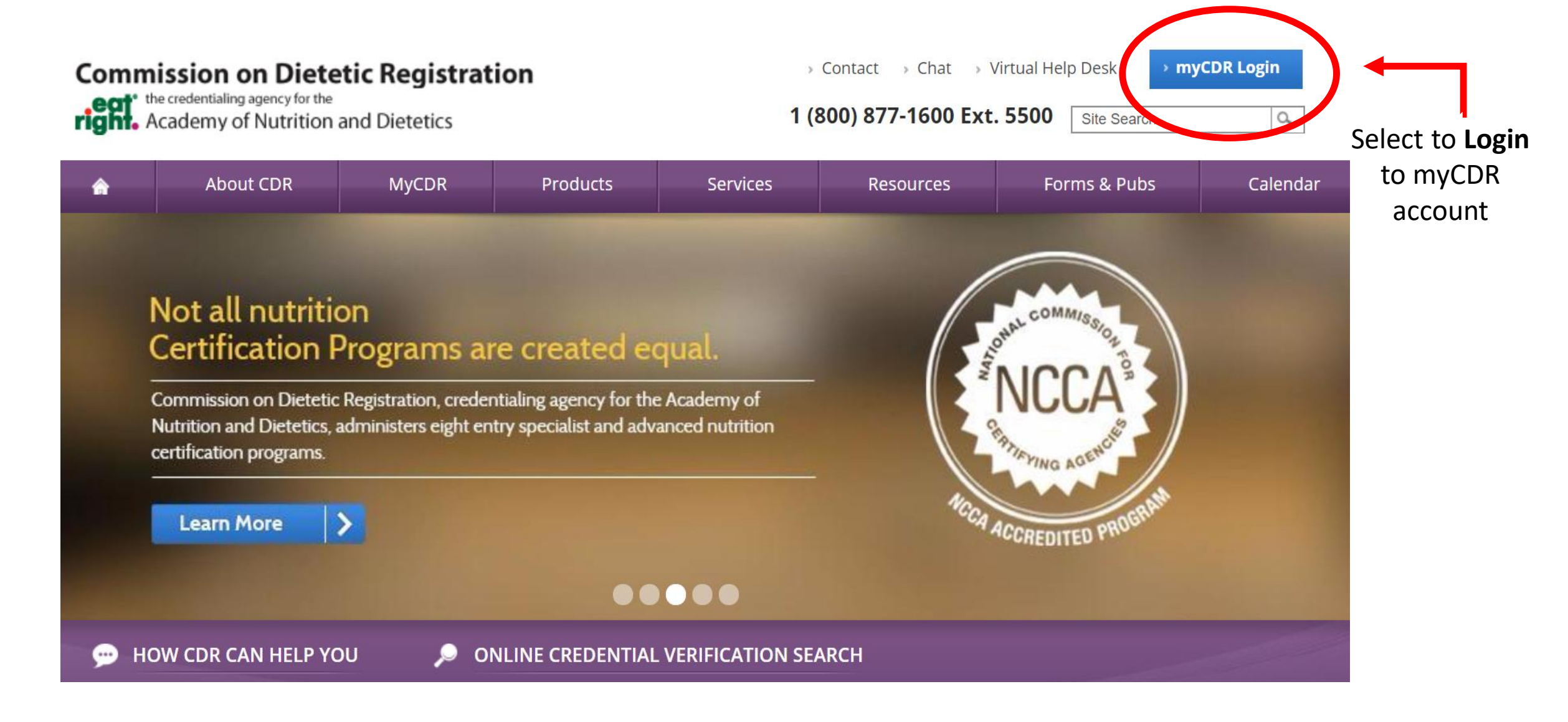

### **Step 2:** Login to myCDR account using your username & password

#### **Commission on Dietetic Registration**

ear<sup>t</sup> the credentialing agency for the<br> **right.** Academy of Nutrition and Dietetics

1 (800) 877-1600 Ext. 5500

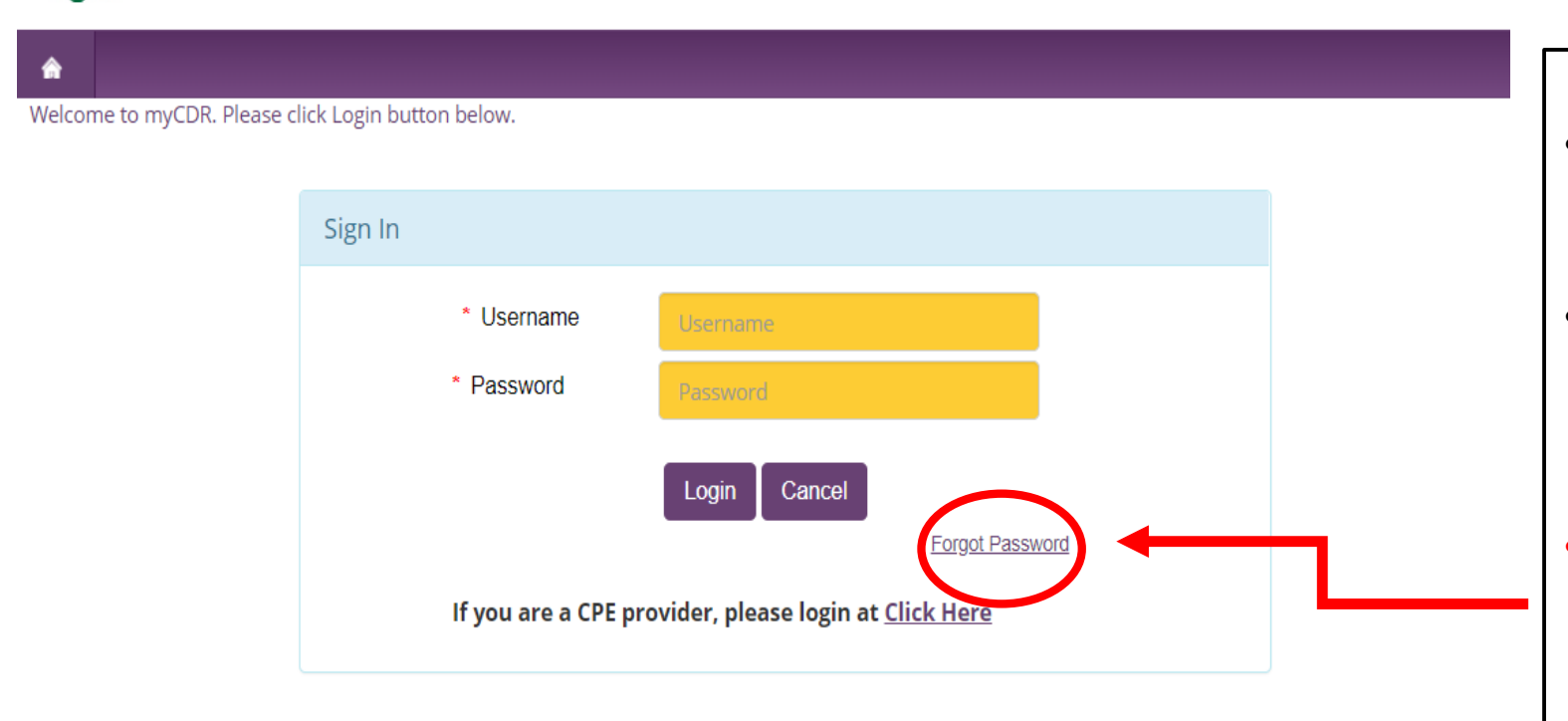

- Your login information is the *same* as your Academy login.
- Your username is typically your *ID number*. Start with the first number after R00's (ex. 456789)
- **Forgot** your password? Select the forgot password link. Follow the appropriate prompt to either reset password or have the system email your website login

### **Step 3:** Enter the Professional Development Portfolio by selecting " *PDP*" from the Credential Dashboard

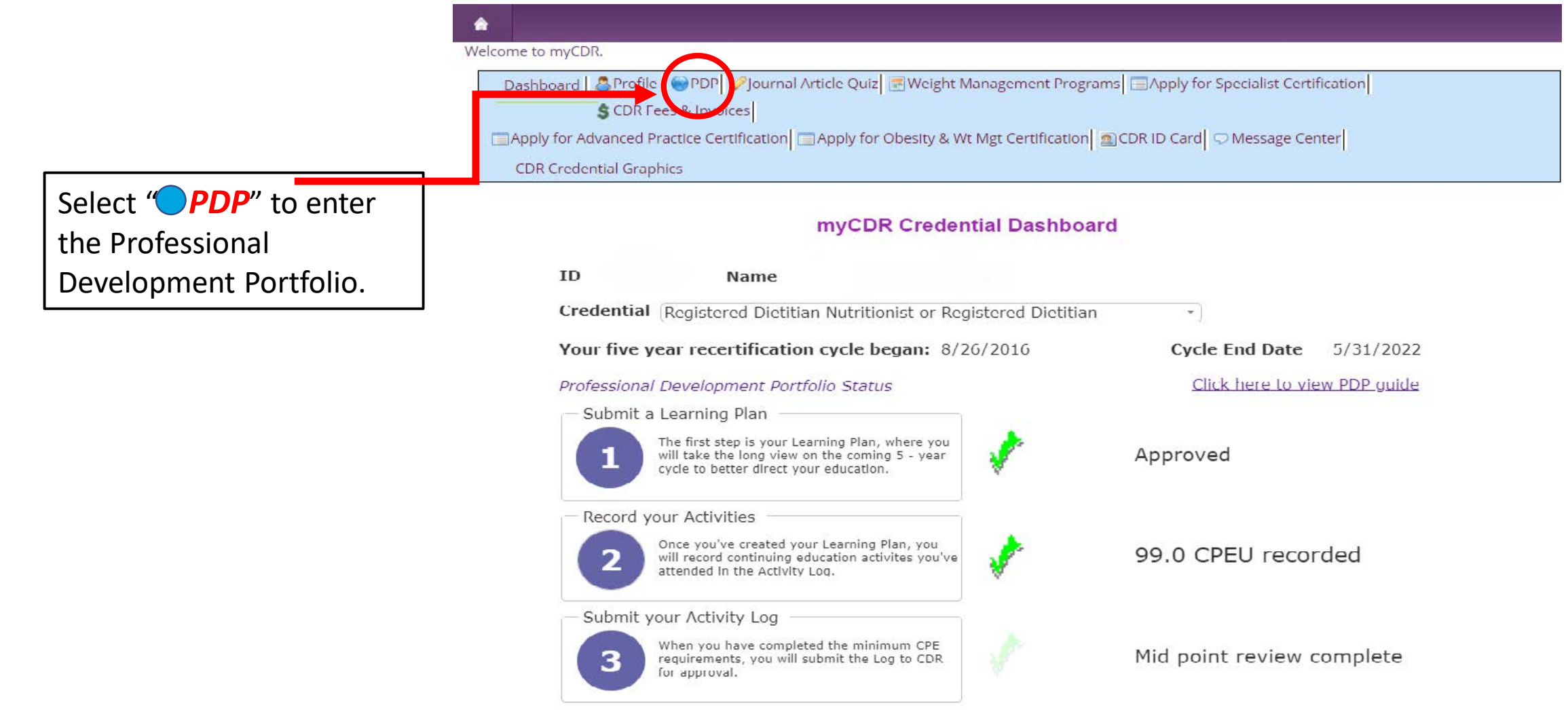

### Step 4: Access your Learning Plan by selecting "*Click here to access your Plan*"

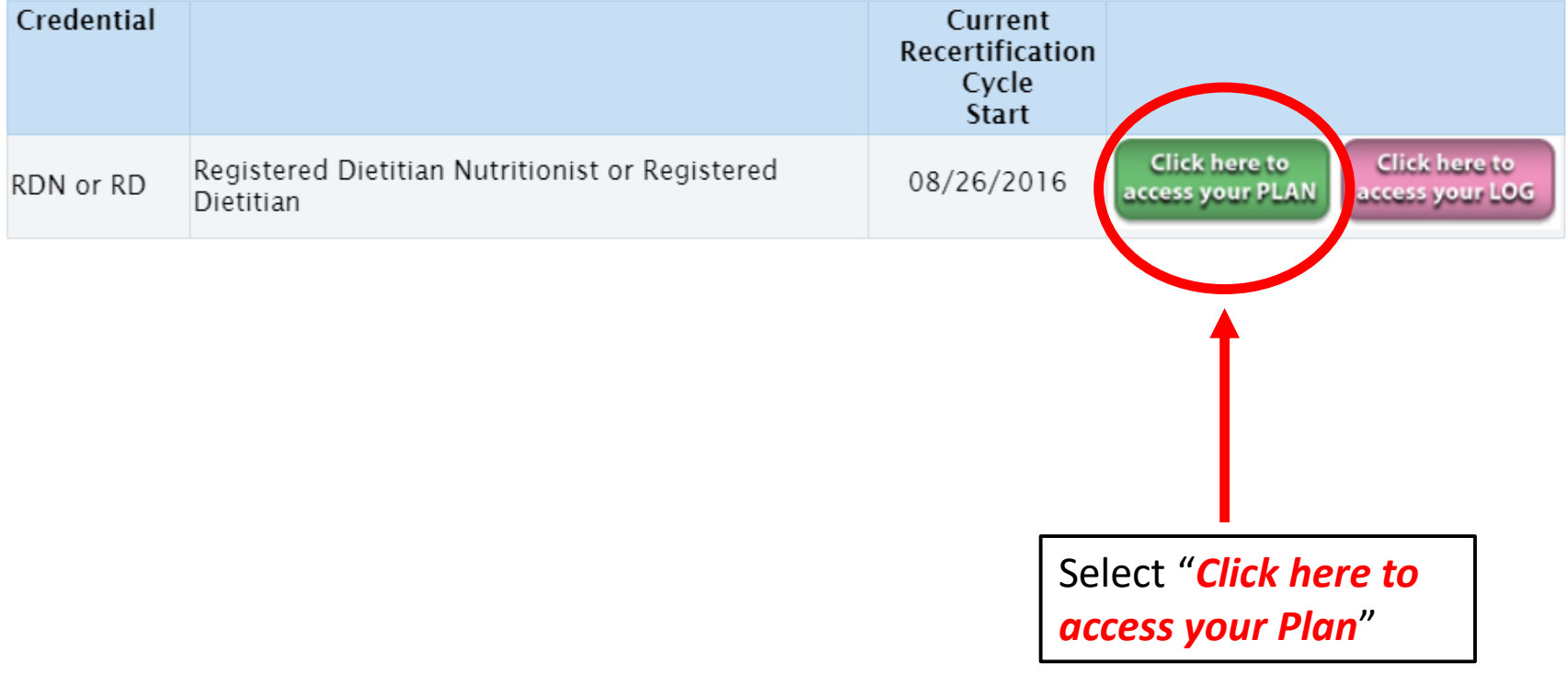

### Step 5: If this is not your first portfolio cycle, you will see multiple cycle dates. Click "Select" next to your *current* 5-year recertification cycle

Registered Dietitian Nutritionist or Registered Dietitian Selected Credential Current Cycle Start Date 6/01/2019 Current Cycle End Date 5/31/2024

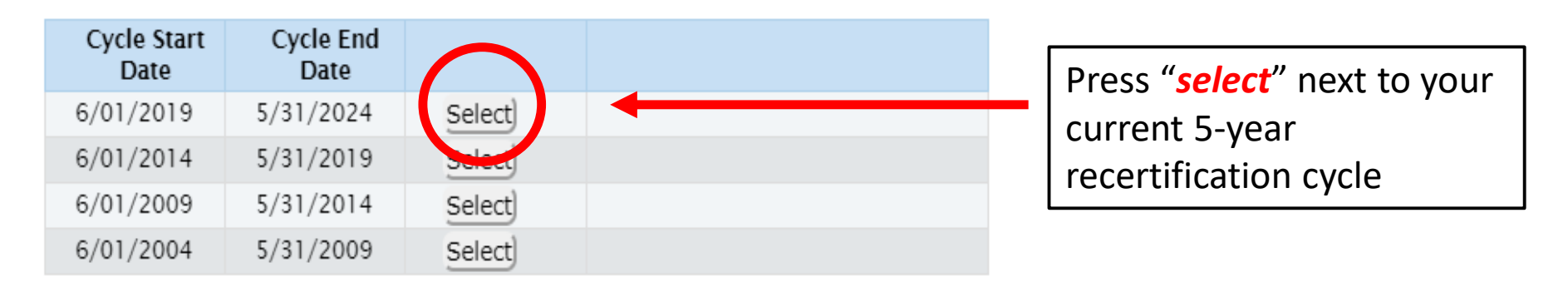

### **Helpful Tips:**

• The most *current* cycle is listed first.

## Step 6: "What's New?" will appear, read the text, and then select "*Continue*" at the bottom of the page.

#### What's new?

The Professional Development Portfolio is now founded on a competency-based PDP process. A competency is a set of defined behaviors that provide a structured quide enabling the identification, evaluation and development of the behaviors in an individual. An important resource that explains the competency philosophy, and that provides a practical guide to learning the details about competencies and performance indicators, is the

Essential Practice Competencies for CDR Credentialed Nutrition and Dietetics Practitioners which defines the knowledge, skill, judgment and attitude requirements throughout a credentialed practitioner's career, across practice settings, and within focus areas.

To complete Step 1: Learning Plan, CDR has developed an online Goal Wizard tool, which uses a decision algorithm to assist credentialed practitioners in identifying essential practice competency goals and performance indicators relevant to their RDN or RD, or NDTR or DTR practice. Practitioners personalize their Learning Plan by adding or deleting practice competencies and performance indicators.

#### What does this mean?

The Goal Wizard assists you in the development of your Learning Plan. You will be asked to answer a series of questions based upon your practice status, your day-to-day professional activities, and current and future learning needs. If you are not practicing, the Goal Wizard will assist you in identifying areas where you may need to update or maintain your knowledge base.

Continue

Your responses to these questions will aid in formulating your personalized Practice Competency Profile that will help you select essential practice competencies and performance indicators that will comprise your Spalized Step 1 Learning Plan.

Select "Continue" to start the Goal Wizard

## Step 7: Read the instructions and then select, "*Let's Get Started* "

Introduction

FAQ

, I'm the Goal Wizard. I'm here to help you reflect on your practice and/or future Hi direction in dietetics and nutrition, assess your learning needs, and create a learning plan.

> The Goal Wizard assists you in completing Step 1 of the Professional Development Portfolio process. As you work through the steps of the Goal Wizard, you will:

- \* Develop a Practice Competency Profile, and then
- \* Prepare and Create a Learning Plan

#### **Practice Competency Profile**

The Practice Competency Profile is a self-reflection and assessment tool used to identify essential competencies that are relevant to your past, current and future role and interests in dietetics and nutrition. The Profile serves as the basis for completing your Learning Plan.

#### Learning Plan

The Learning Plan is based on your productilized Practice Competency Profile. After you develop your Profile, you will choose performance indicators that relate to sach of your competencies, in order to create a Learning Plan tast best reflects your current practice needs and goals.

Let's Get Started

Select "Let's Get Started" to begin the Goal Wizard.

3110

### Step 8: You will be asked a series of *questions*

### *Topics of questions you can expect to see*:

- Practice Status
- Positions held in your previous or current practice
- Day-to-day activities
- Skills, knowledge, and judgment needed for day-to-day activities
- Interests and future work
- Anticipated changes in current role or position
- Mandatory Learning
- Ethics and professionalism

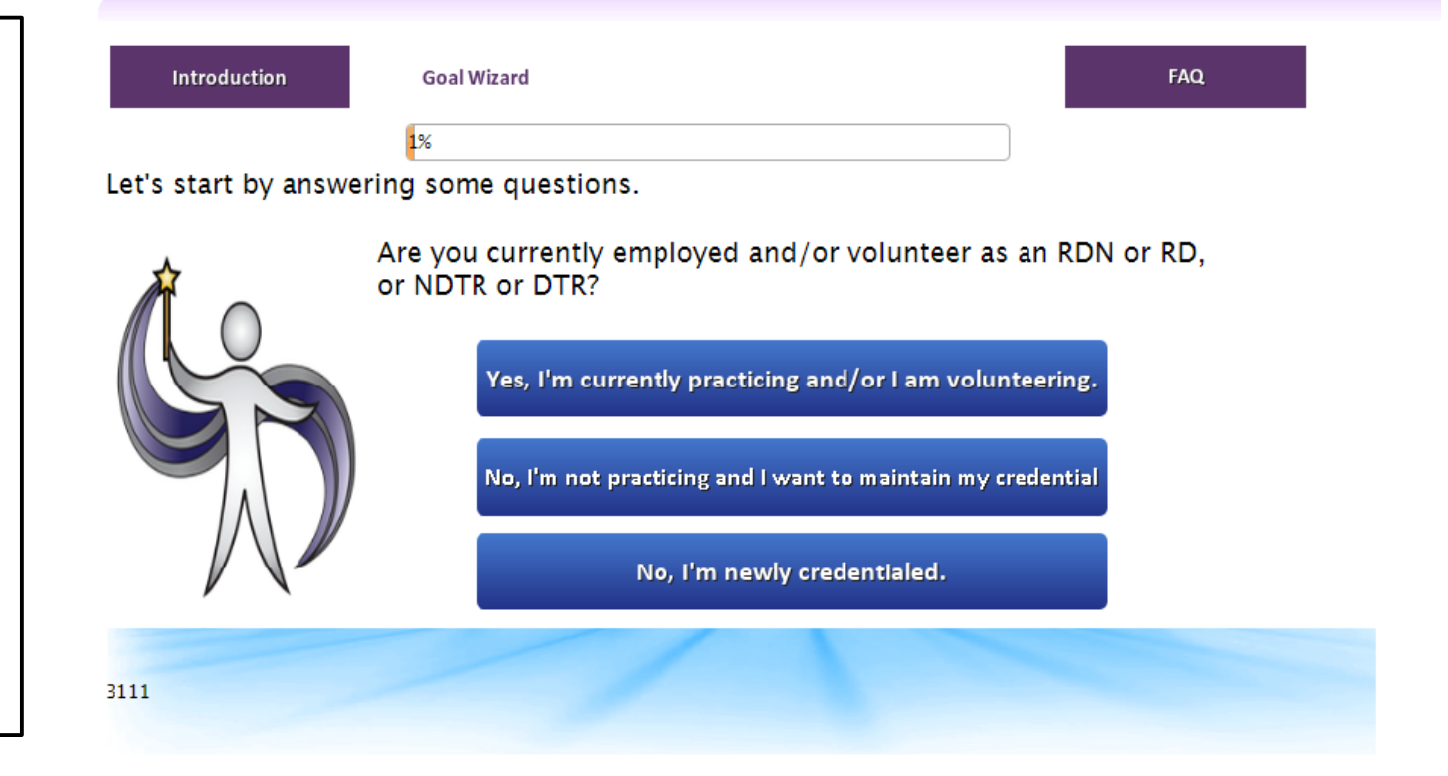

- The questions have *no right or wrong answers*. They are just to get a sense of your background, interests, etc.
- Select *all* answers that you feel apply.
- You can *always* update your Learning Plan should your situation change.

Step 9: After you have answered all questions, you will view your personalized Practice Competency Profile by selecting "*Display My Profile*"

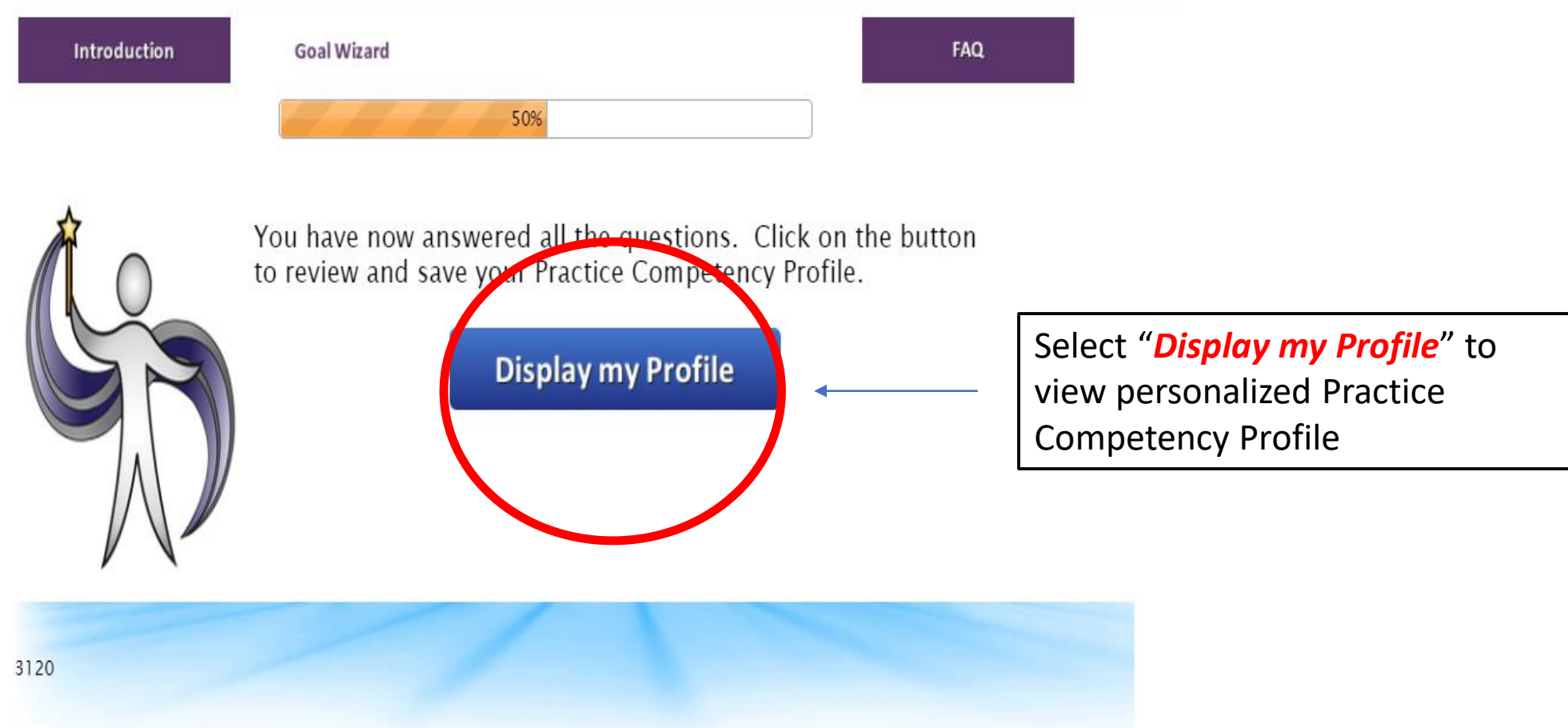

## **Step 10: Review Competencies** *suggested* by the Goal Wizard based on the questions answered

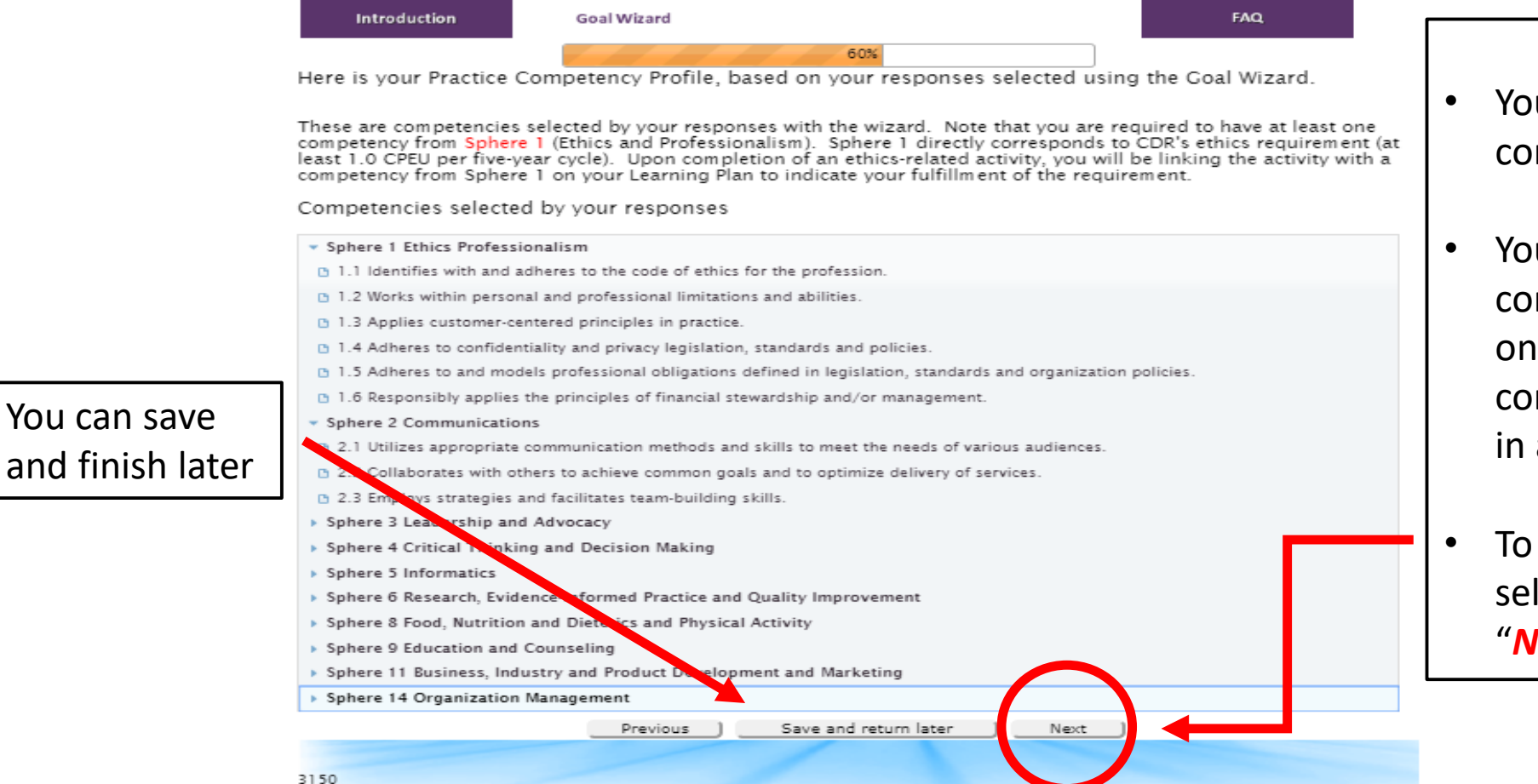

- u **cannot** delete any of these mpetencies.
- u **do not** need to include all mpetencies selected by the wizard your Plan. You will select which mpetencies you'd like on your plan a future step.
- view competencies that were not lected by the Goal Wizard select "*Next*"

**Step 11:** Review competencies not selected by the Goal Wizard. If you would like to add a competency to your Profile, click on each competency you'd like to add. Once complete, select "*Show my Profile*"

Goal Wizard **Introduction** If you'd like to add a These are additional competencies that were not included in your Competency Profile. You are able to add the competencies below to your competency profile. If you wish to add a competency please click on the competency to your profile, competency, it will be added to your profile and dissapear from the list below. Click on a competency to add to your profile click on the *individual* \* Sphere 1 Ethics Professionalism competency. + 1.6 Responsibly applies the principles of financial stewardship and/or management  $\sim$  Sphere 2 Communications + 2.2 Collaborates with others to achieve common goals and to optimize delivery of services + 2.3 Employs strategies and facilitates team-building skills \* Sphere 5 Informatics + 5.2 Utilizes technology according to organization needs and workplace policies and procedures + 5.3 Demonstrates ethical and professional behavior when using technolog Sphere 6 Research, Evidence-Informed Practice and Quality .5.2 Demonstrates skills in researching, independent critical examination and evaluating literature to influence practice here 7 Safety and Risk Managemen tegrates policies and adheres to infection prevention and control measures **Education and Counseling Helpful Tip:** meet the needs of various individuals, groups and pop + 9.3 Designs, selects and implements education strategies to meet the learning needs of the individual, group, community and population • Once you select a Evaluates learning including teaching style and delivery using appropriately designed instruments for data collection. competency to be added + 9.6 Uses effective counseling and coaching skills and strategies in practice Sphere 12 Community and Population Health to your profile, it will  $+$  12.1 Advocates for health and disease prevention in the community and population *disappear* from the list & + 12.2 Assesses the need to develop and implement community or population health programs and/or interventio To move to the next be added to your profile + 12.5 Evaluates nutrition programs to measure program effectiveness and odifications to support changes a step, select "*Show my*  (on the next page). Previous Save and return later Show my Profile *Profile*"

### **Step 12:** You will see the final version of your Practice Competency Profile. When you are done reviewing, select "*Create Your Learning Plan*"

### **Helpful Tips:**

- You *do not* need to include all competencies selected by the wizard on your Plan. You will select which competencies you'd like on your plan in the next step.
- You may print out your Practice Competency Profile at this point if you wish; *however*, you may also print it at the end of the Goal Wizard process.

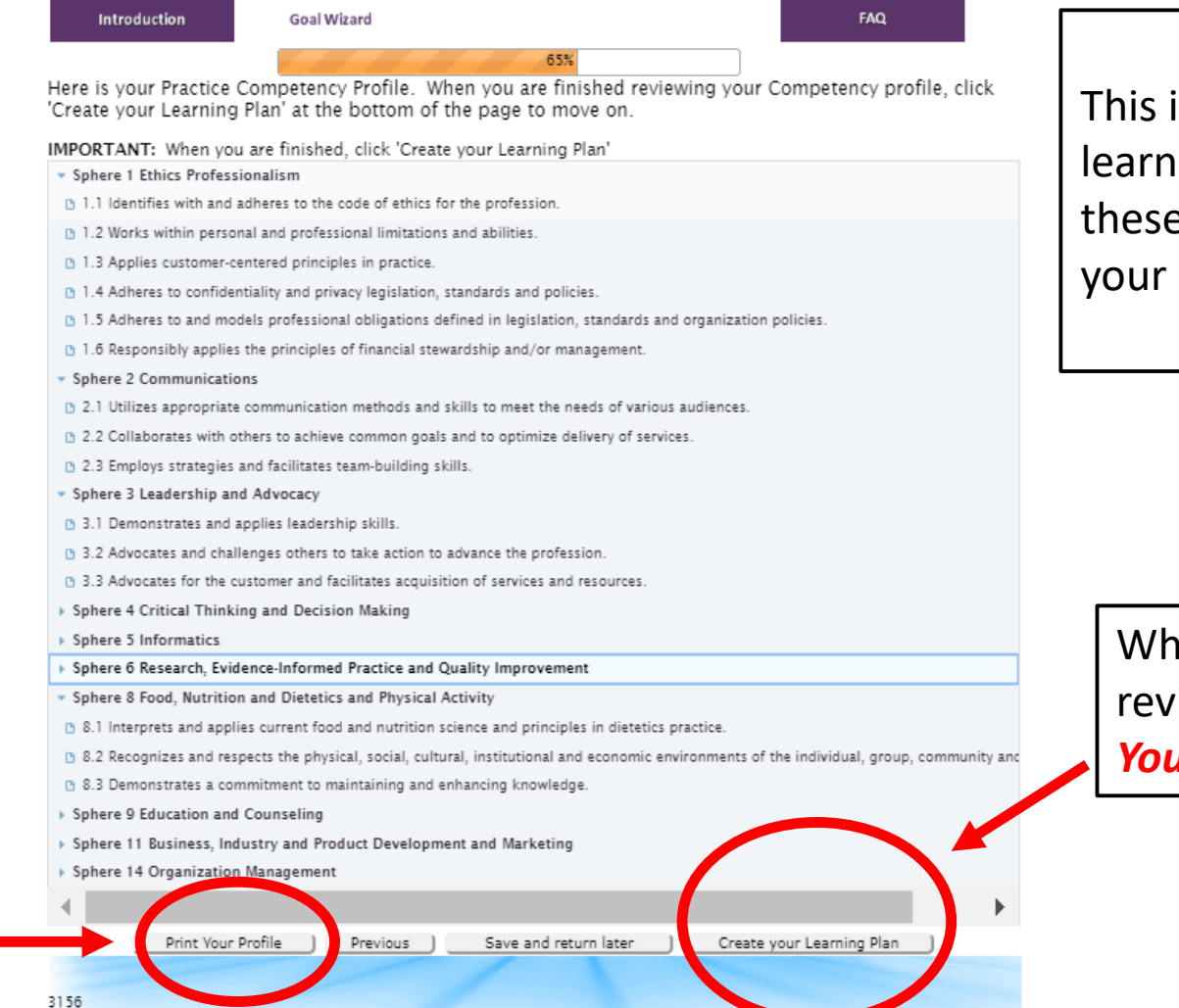

#### **Please Note:**

is **not** your final ing plan. You will use e competencies to build plan in a future step.

en you are done iewing, select "**Create** *<i>Ir Learning Plan"* 

### Step 13: Review the introduction to the Learning Plan and select, "*Next* "

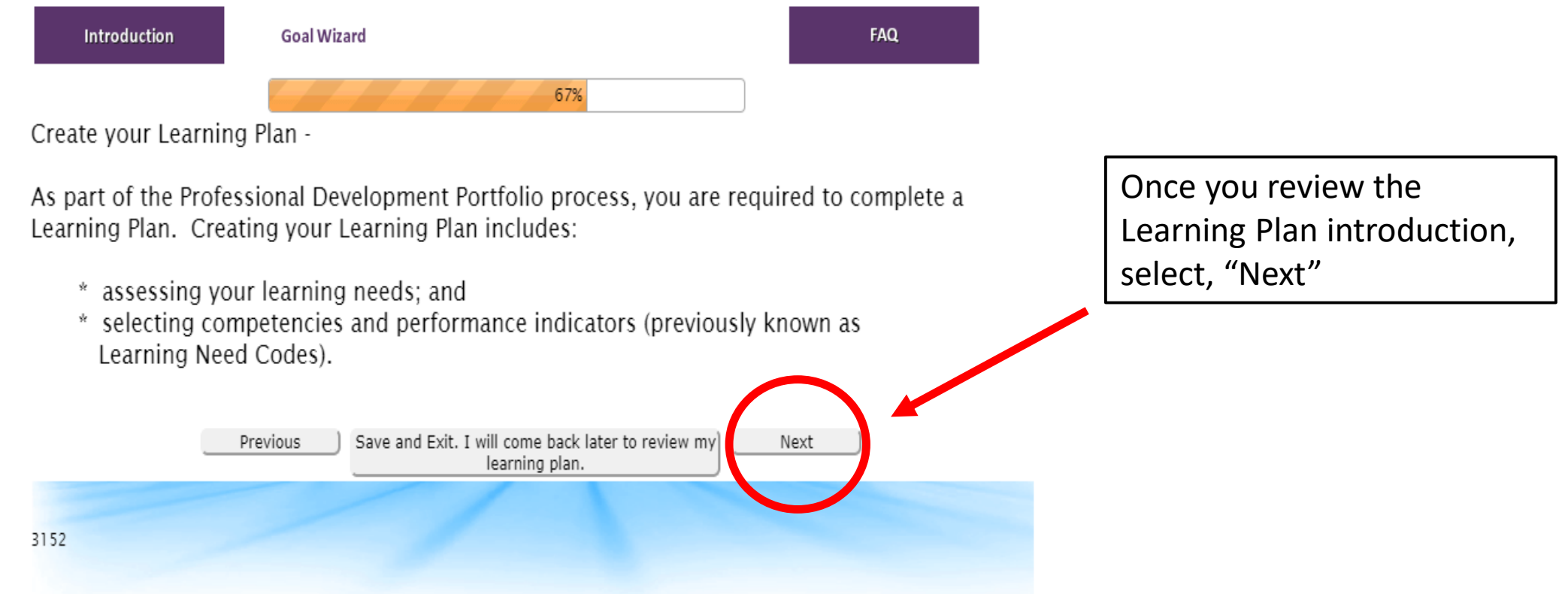

**Step 14:** Select the competencies suggested by the Goal Wizard that you would like to have as a goal on your learning plan. Click the *GREEN ARROW* to the right of each competency to *add* a competency as a goal to your Learning Plan.

### **Helpful Tips:**

- You are *not required* to have a certain amount of competencies on your Learning Plan. You must have at least *1*.
- You are *not required* to do a CPEU for each competency selected.
- If you do not want a competency on your plan, *do not* select the green arrow.
- If you would like your plan to be *broad*, select all or majority of the competencies.

Click the green arrow to the right of each competency to add to your Learning Plan.

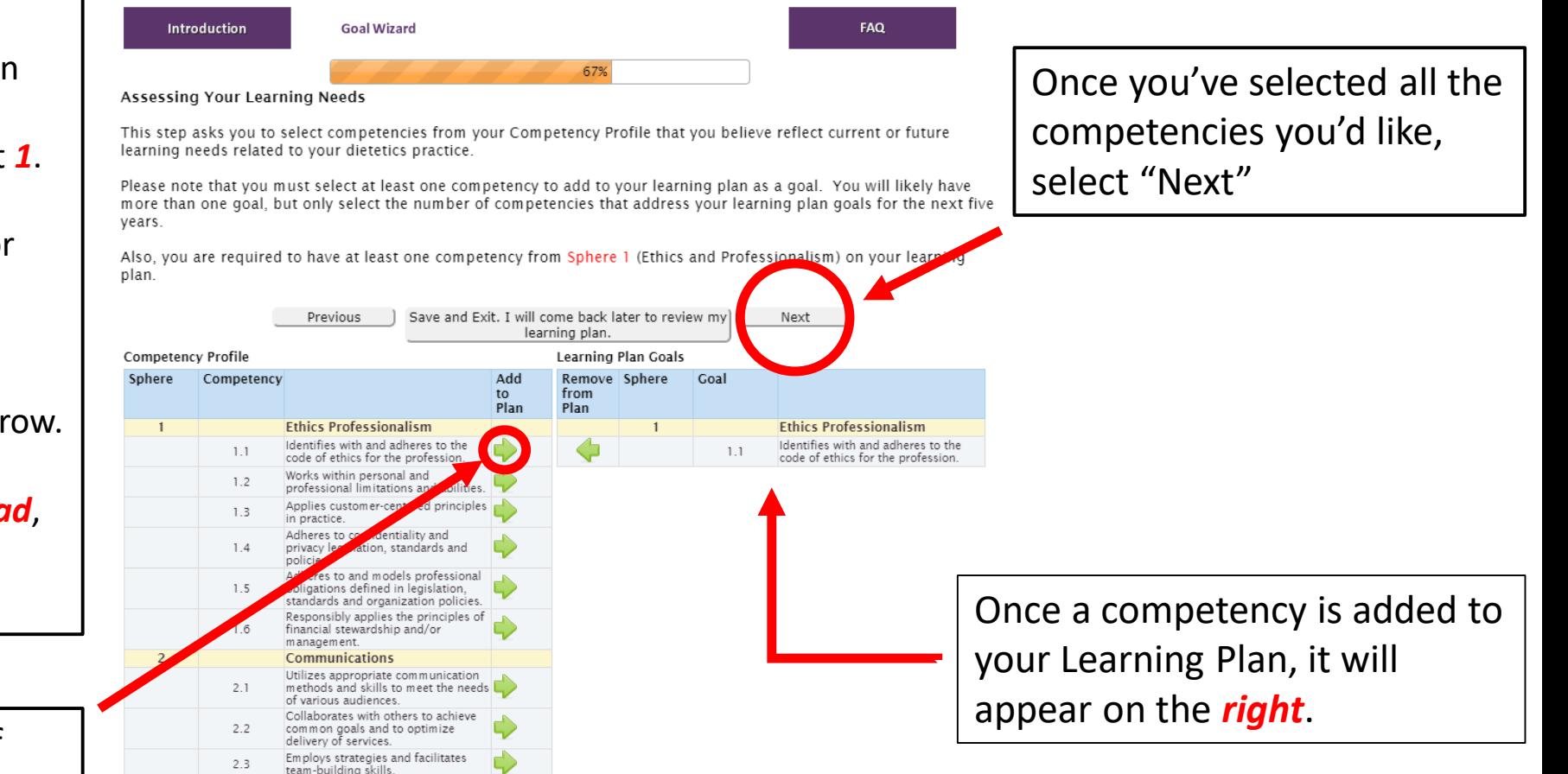

Step 15: You will now choose performance indicators for *every goal*. To choose Performance Indicators, click on "*Select Performance Indicators*" to the right of each goal.

**FAQ** 

Select Performance Indicators

Select Performance Indicators

70% Select Performance Indicators Here is your Learning Plan. I have listed the competencies you selected as goal(s). For each goal, you will need to select Performance Indicators. Performance Indicators replace Learning Need Codes. When you enter learning activities on your Step 2 Activity Log. each activity will be mapped to a specific performance indicator. Performance indicators have to be selected on all goals before you can proceed to next step **Goal Sphere/Selected Competency Delete Status** Goal Sphere 1: Ethics Professionalism 1.1 Identifies with and adheres to the code of  $\mathbf x$ Performance Indicators Selected Update Performance Indicators ethics for the profession. 1.5 Adheres to and models professional × Select Performance Indicators obligations defined in legislation, standards and No performance indicators selected organization policies. Sphere 3: Leadership and Advocacy 3.2 Advocates and challenges others to take action<br>to advance the profession  $\boldsymbol{\mathsf{x}}$ Select Performance Indicators to advance the profession. **Ical Thinking and Decision** Making 4.2 Reflects, integrates and evaluates using critical  $\boldsymbol{\mathsf{x}}$ thinking when faced with problems, issues and No performance indicators selected Select Performance Indicators challenges **Sphere 5: Informatics** 5.4 Demonstrates the ability to store and retrieve × data using the Nutrition Care Process Terminology No performance indicators selected Select Performance Indicators (NCPT) and other standardized languages Sphere 11: Business, Industry and Product Development and Marketing 11.3 Incorporates key sales principles while maintaining integrity of self, the organization and No performance indicators selected Select Performance Indicators the nutrition and dietetics profession. Sphere 14: Organization Management 14.1 Employs principles of productivity to optimize<br>
safe ethical and efficient resource utilization Select Performance Indicators safe, ethical and efficient resource utilization. Sphere 4: Critical Thinking and Decision Making

Previous

No performance indicators selected

No performance indicators selected

Save and complete later

**Goal Wizard** 

4.1 Demonstrates sound professional judgment

and strategic thinking in practice. Sphere 9: Education and Counseling 9.6 Uses effective counseling and coaching skills

and strategies in practice.

3154

Introduction

In order to move onto the next step, you must have a *green check* next to *every* box.

You must choose performance indicators for *all goals* on your Learning Plan. To do this, select "*Select Performance Indicators*" Step 16: Performance indicators must be selected for *every goal*. You can select all performance indicators or specific performance indicators. Once you've selected the indicators you'd like on your plan, select "*Update Learning Plan*"

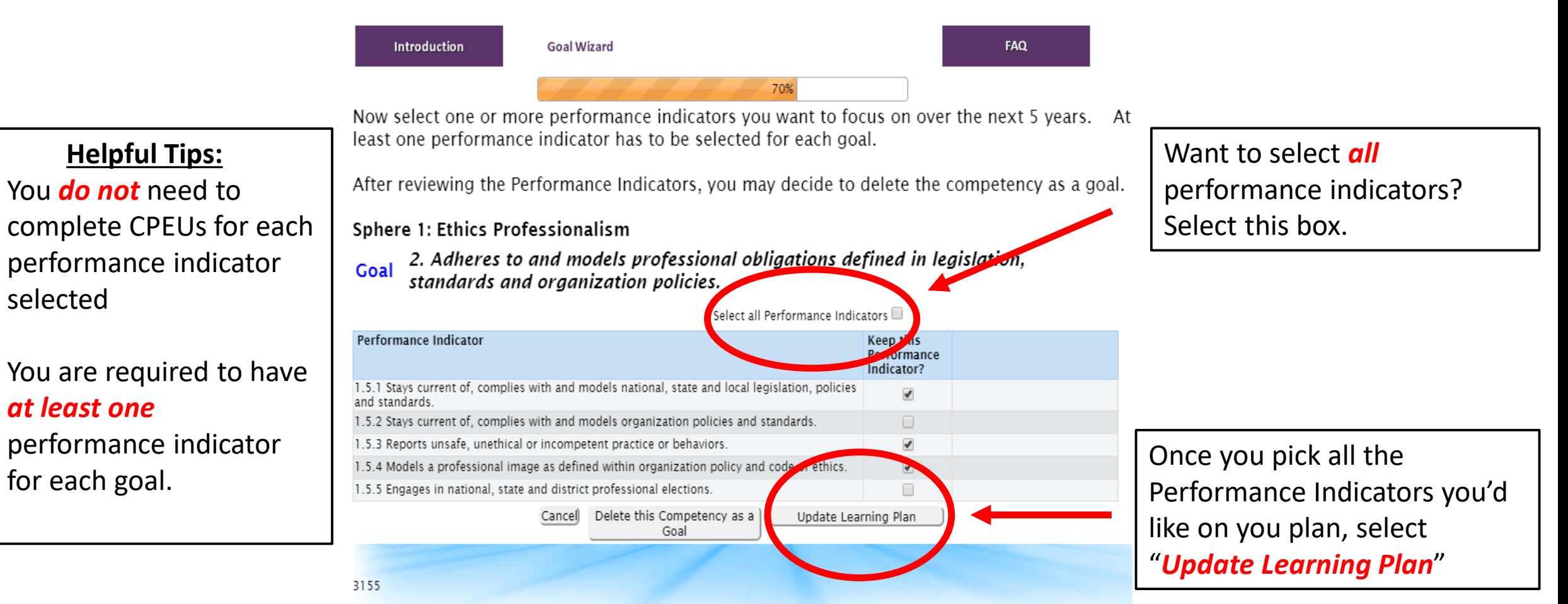

### **Step 17:** Once you have selected the performance indicators for each goal, a *GREEN CHECK MARK* should appear to the right of each goal. Select "*I have finished creating my plan*" to move

on.

Introduction

**Goal Wizard** 

70%

FAQ

#### Select Performance Indicators

**Helpful Tips:**

- If you'd like to *delete* a goal, select the red **X**.
- You *are not* required to complete a CPEU for every goal and performance indicator selected.
- If you *do not* see the "I have finished crating my plan," you may be *missing* a green check mark.

Here is your Learning Plan. I have listed the competencies you selected as goal(s). For each goal, you will need to select Performance Indicators.

Performance Indicators replace Learning Need Codes. When you enter learning activities on your Step 2 Activity Log, each activity will be mapped to a specific performance indicator.

Performance indicators have to be selected on all goals before you can proceed to next step.

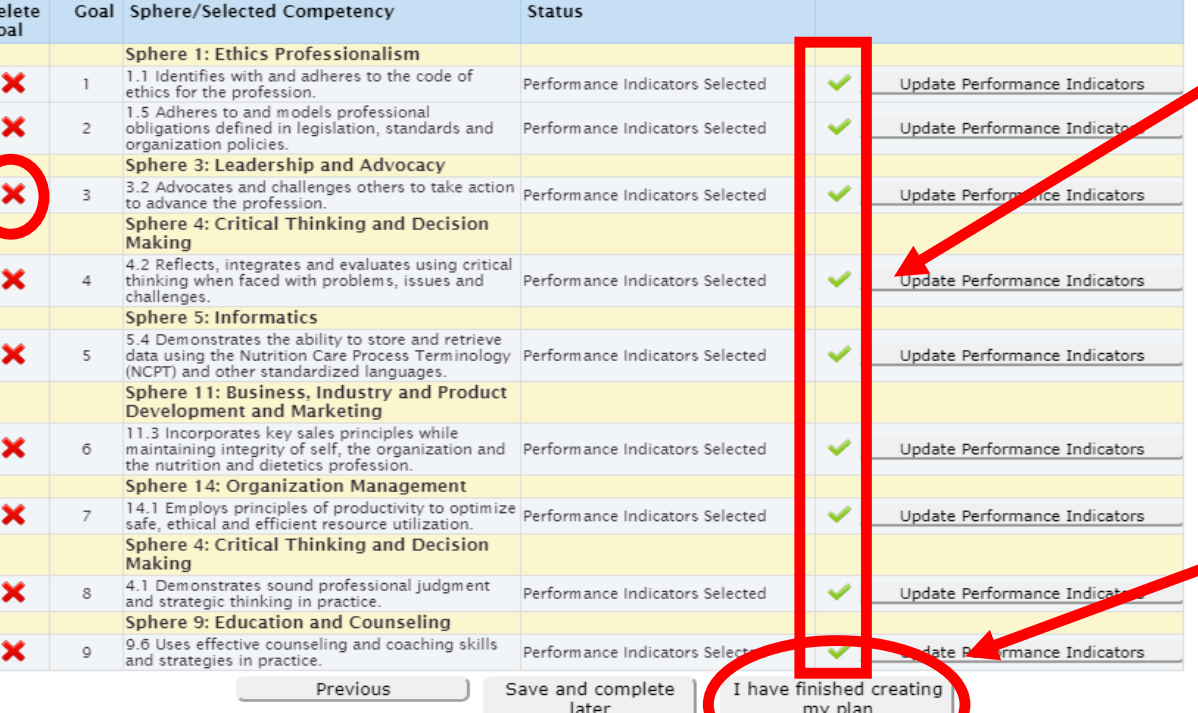

A *GREEN CHECK MARK* must appear to the right of each goal before you can move on to the next step.

Once you have selected the performance indicators for each goal, select "*I have finished creating my plan*"

## **Step 18:** Review your Learning Plan. Once you are done reviewing, select "*Yes, Submit my plan*"

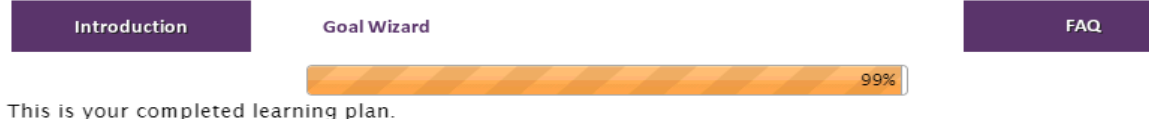

Want to print your Learning Plan? Select, "Print Learning Plan"

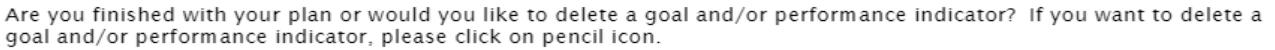

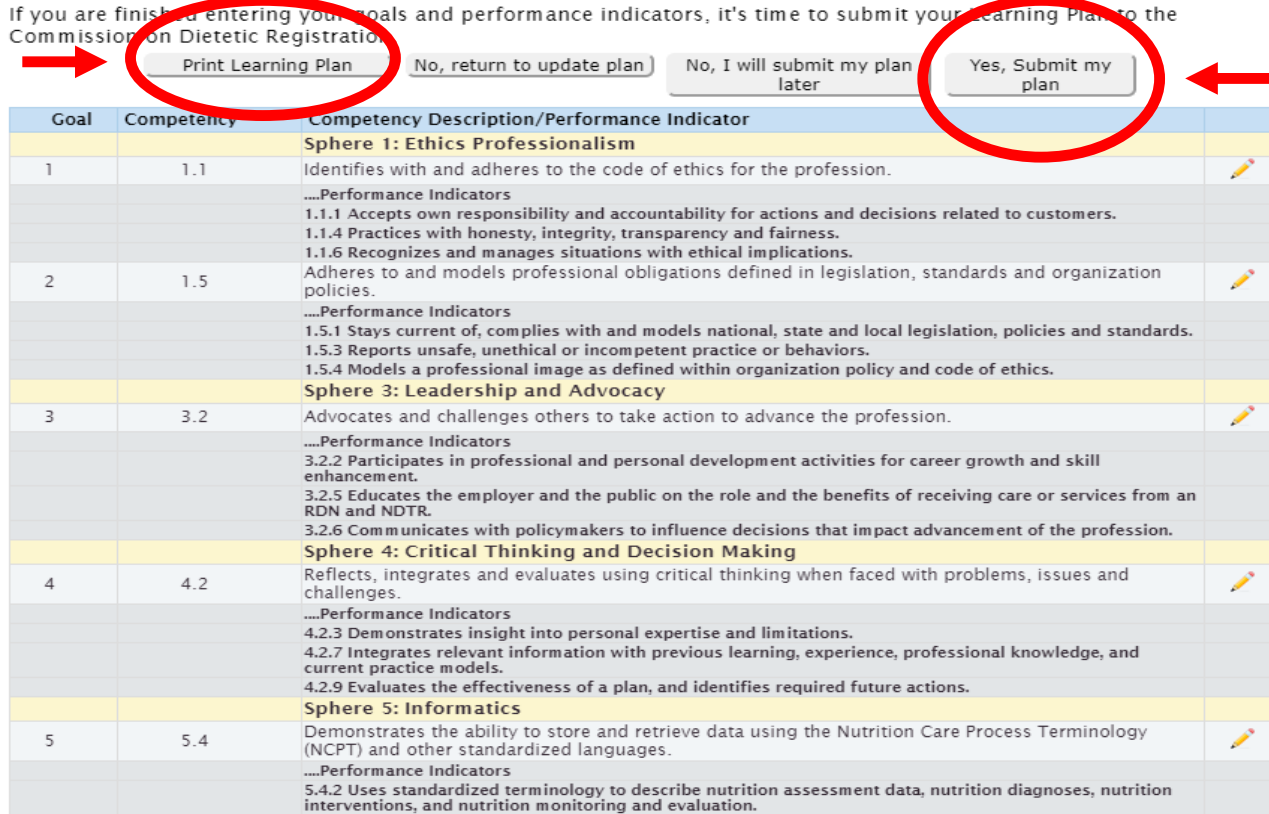

5.4.3 Queries databases composed of standardized terms to retrieve customer information for practice and process improvement to monitor the effectiveness of interventions in individuals and populations.

Once you are done reviewing, select "Yes, Submit my plan" for final review.

#### **Help Tips:**

- Once you submit your plan, it is active. It *does not* need to be approved by CDR.
- You must select "*Yes, Submit my plan*" for the plan to be valid.

- You can make edits to your Learning Plan through out your 5-year cycle. Once you submit you plan or an edit, you must wait *24 hours* before making another edit.
- You *do not* need to complete a CPEU for each goal and performance indicator.
- When logging a credit, select the sphere and performance indicator that *you think* best fits the activity. There is not a right or wrong answer.
- Once you submit your learning plan, you can record credits completed *120 days prior to the submission date*. Need to calculate how far back you can go? <https://www.cdrnet.org/calculator?preview=true>
- Want additional information on the PDP process? Check out or Practice Competency Webinar: <https://www.cdrnet.org/competencies-for-practitioners>
- Have additional questions? Please contact cdr at 1 (800) 877 1600, ext. 5500